$\overline{\left| \cdot \right| }$ 

 $\left| \div \right|$ 

 $\overline{\phantom{a}}$ 

 $\blacktriangledown$ 

Oggetti (1)

## **Creare un effetto Pan**

In Oggetti e animazioni fai clic (evidenzia) sull'oggetto/immagine cui vuoi applicare la panoramica Pan (o lo Zoom o la Rotazione).

 $0,000$   $\vee$  3D Ruota Lineare  $\blacktriangledown$ Centro 0,000  $\frac{1}{2}$  x 0,000  $\left| \bullet \right|$  $100.0$  $\overline{\mathbf{v}}$ Opacità Sfocatura  $0,00$  $\checkmark$ Posizione del punto  $\bullet$  $\left| \bullet \right|$ Regolazione colore Foglie d'autunno  $\left\vert 1\right\rangle$  $0.0000$  $2000$  $Play$  $\begin{tabular}{|c|c|c|c|c|} \hline \text{Strumenti} & + & - \\ \hline \end{tabular}$ Opzioni progetto | Opzioni diapositiva | Anteprima | 3

Posizione: 00:00.000 C:\Users\Carmelo\Pictures\Foglie d'autunno.jpg Durata complessiva: 7.0 s

Nota i parametri Pan e Zoom nella figura precedente: Pan = - 50; Zoom = 45%.

Fai clic destro sul punto (Key Frame) all'estrema sinistra della timeline e scegli "Duplica punto" dal menu.

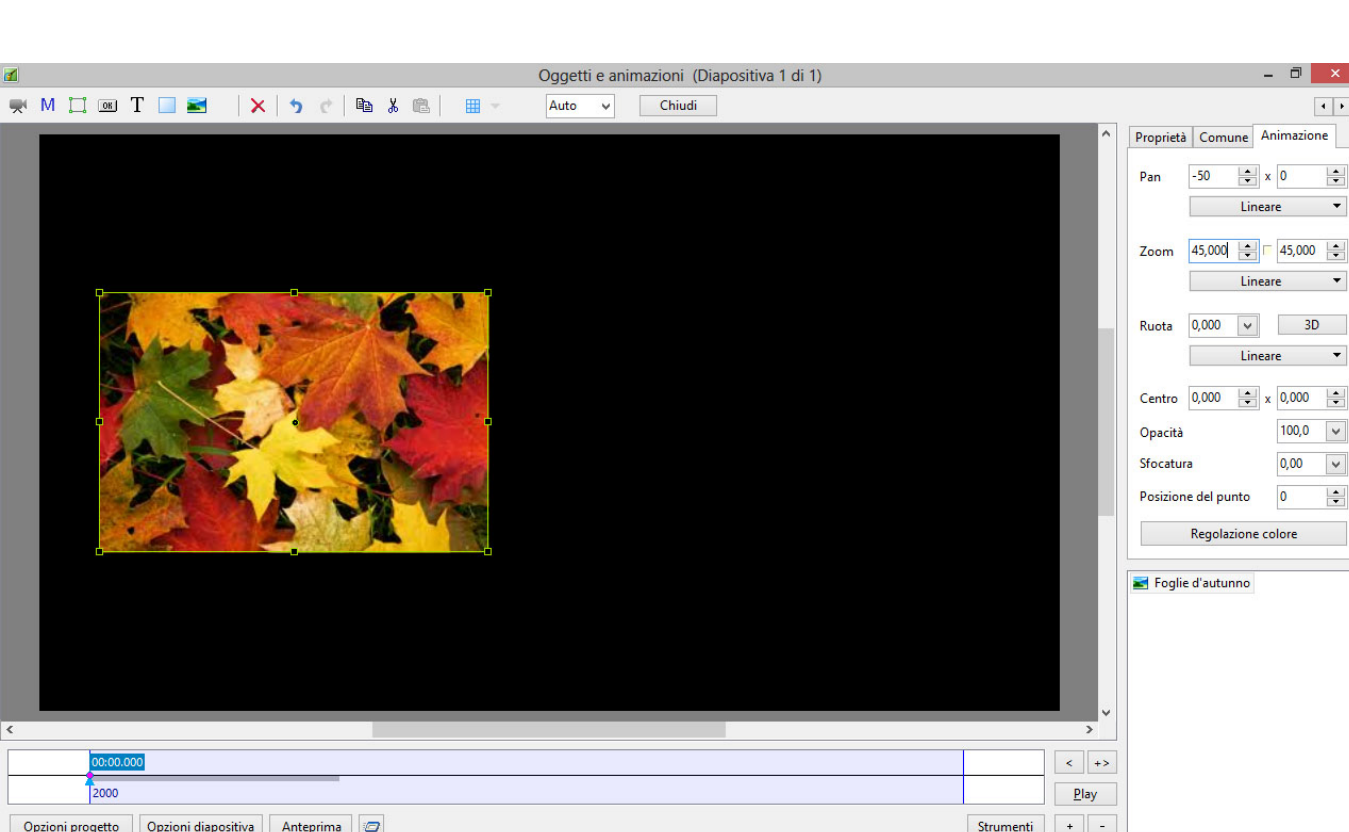

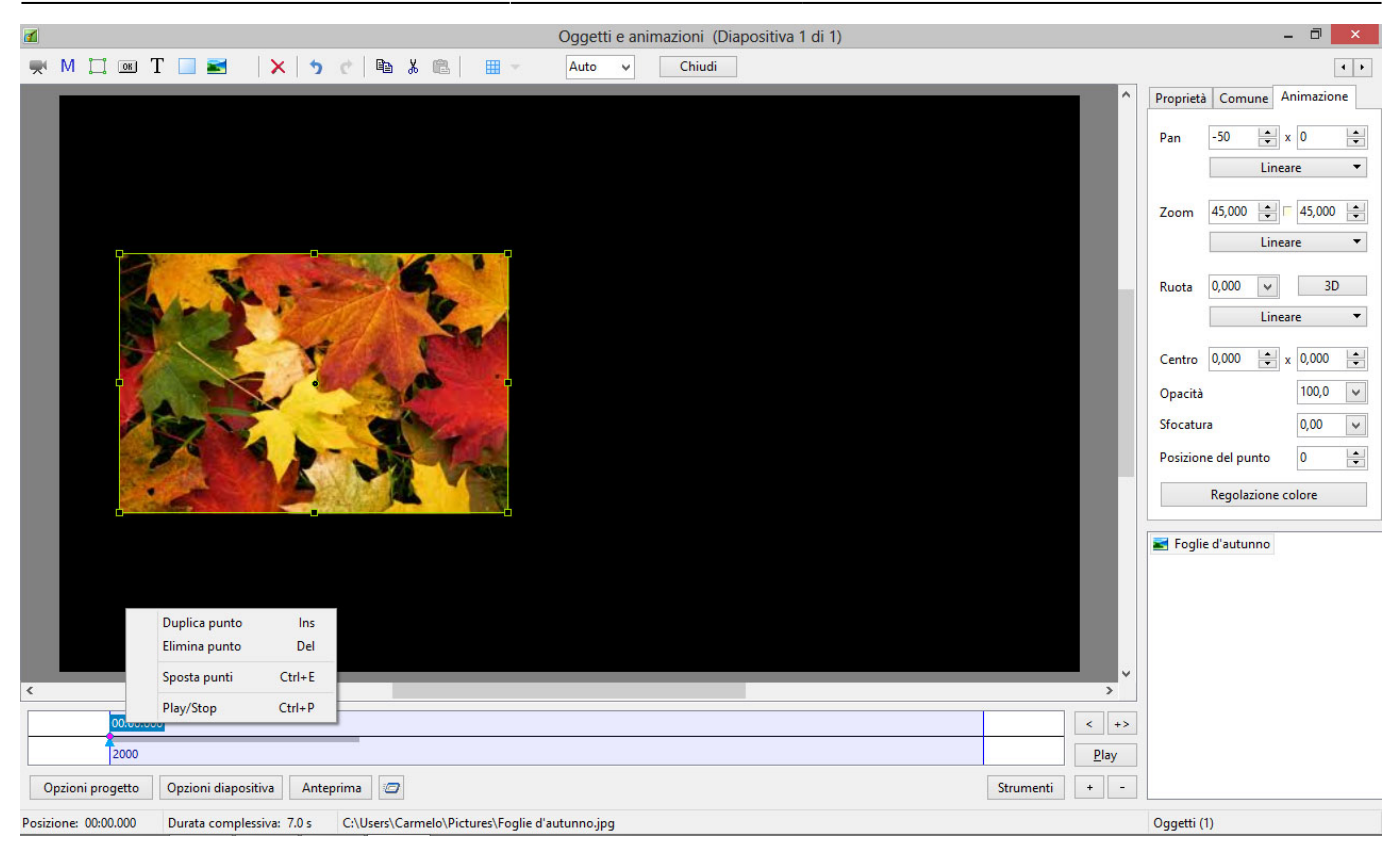

È creato un nuovo punto (Key Frame) a 500 ms dal punto originale.

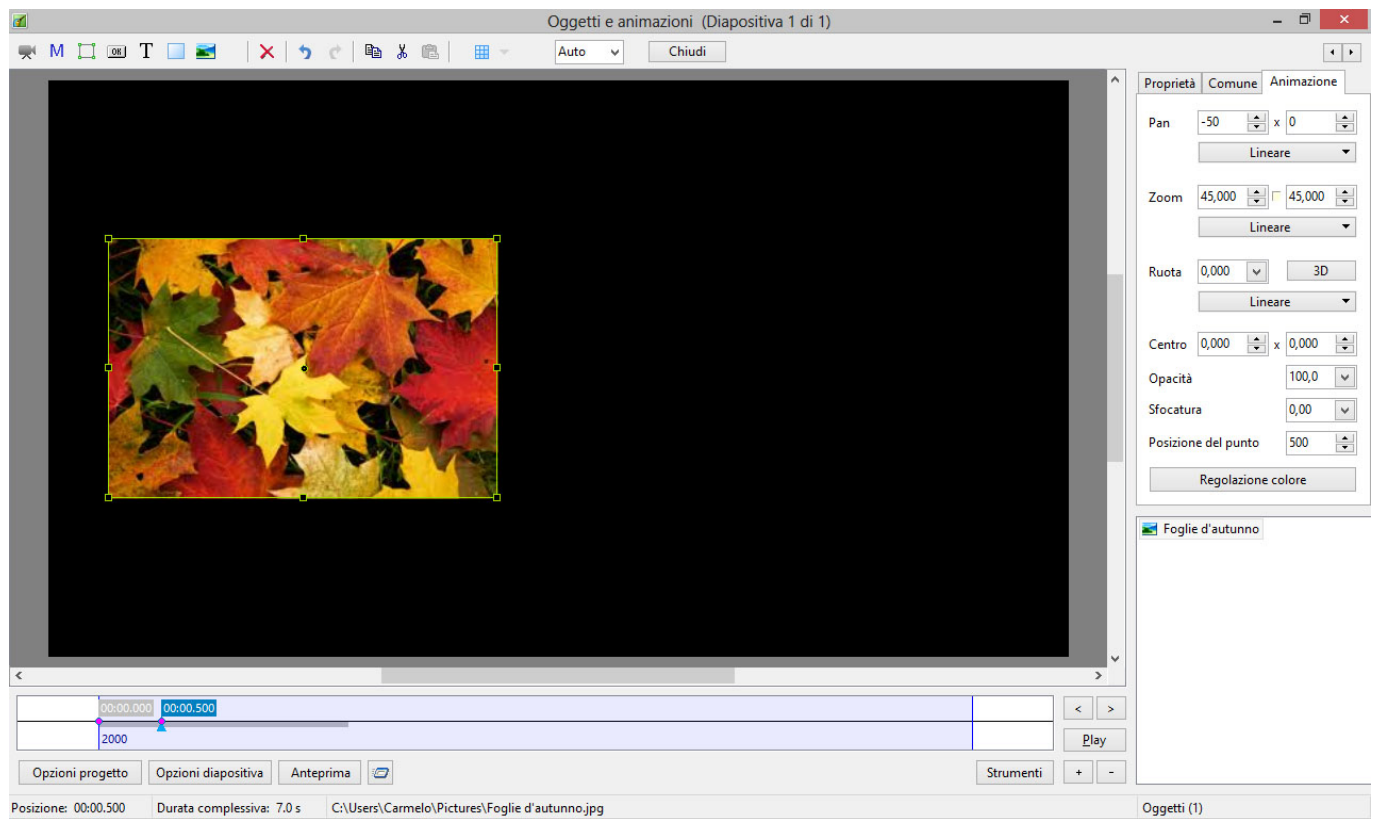

Trascina il nuovo punto sul lato destro della timeline.

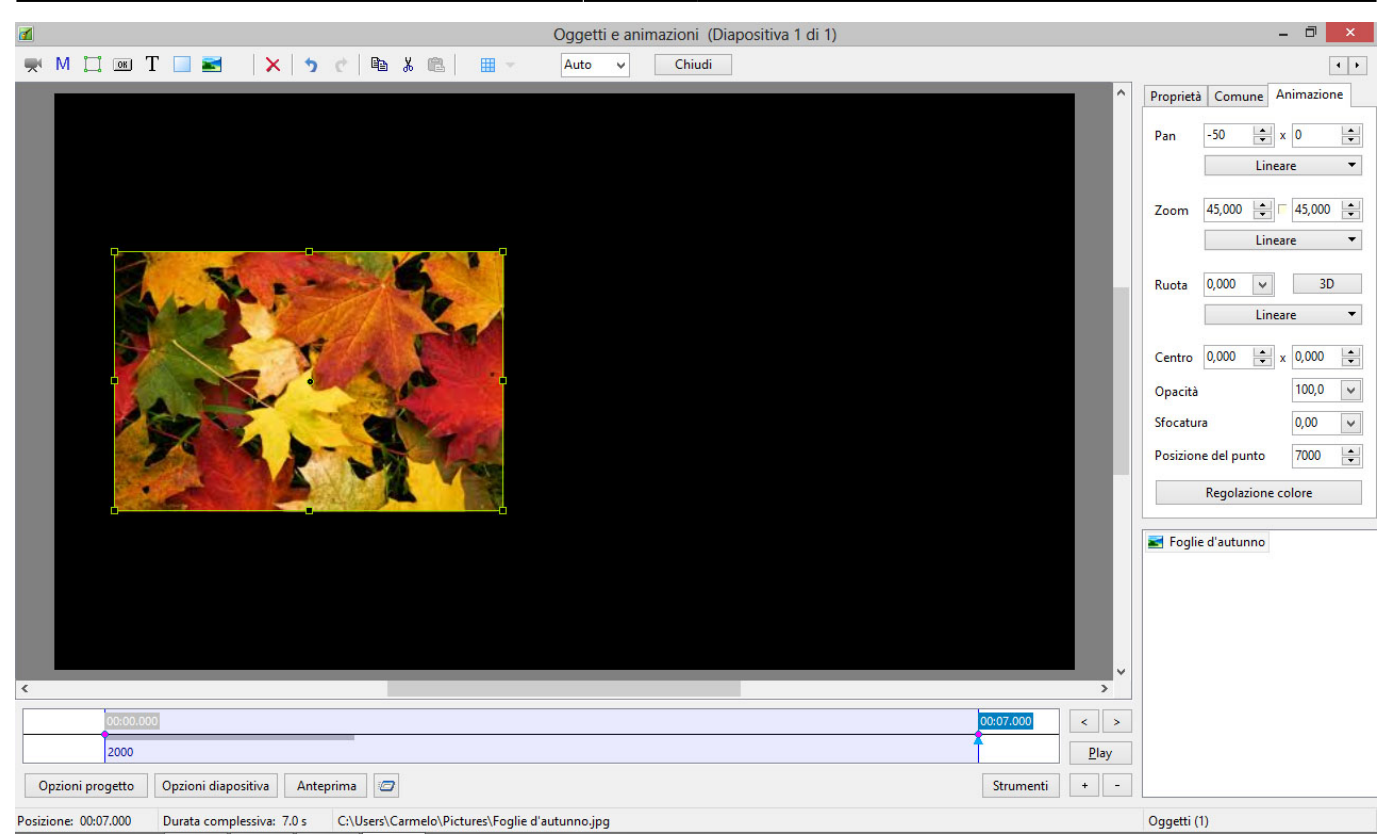

Cambia l'impostazione Pan (orizzontale) da - 50 a + 50.

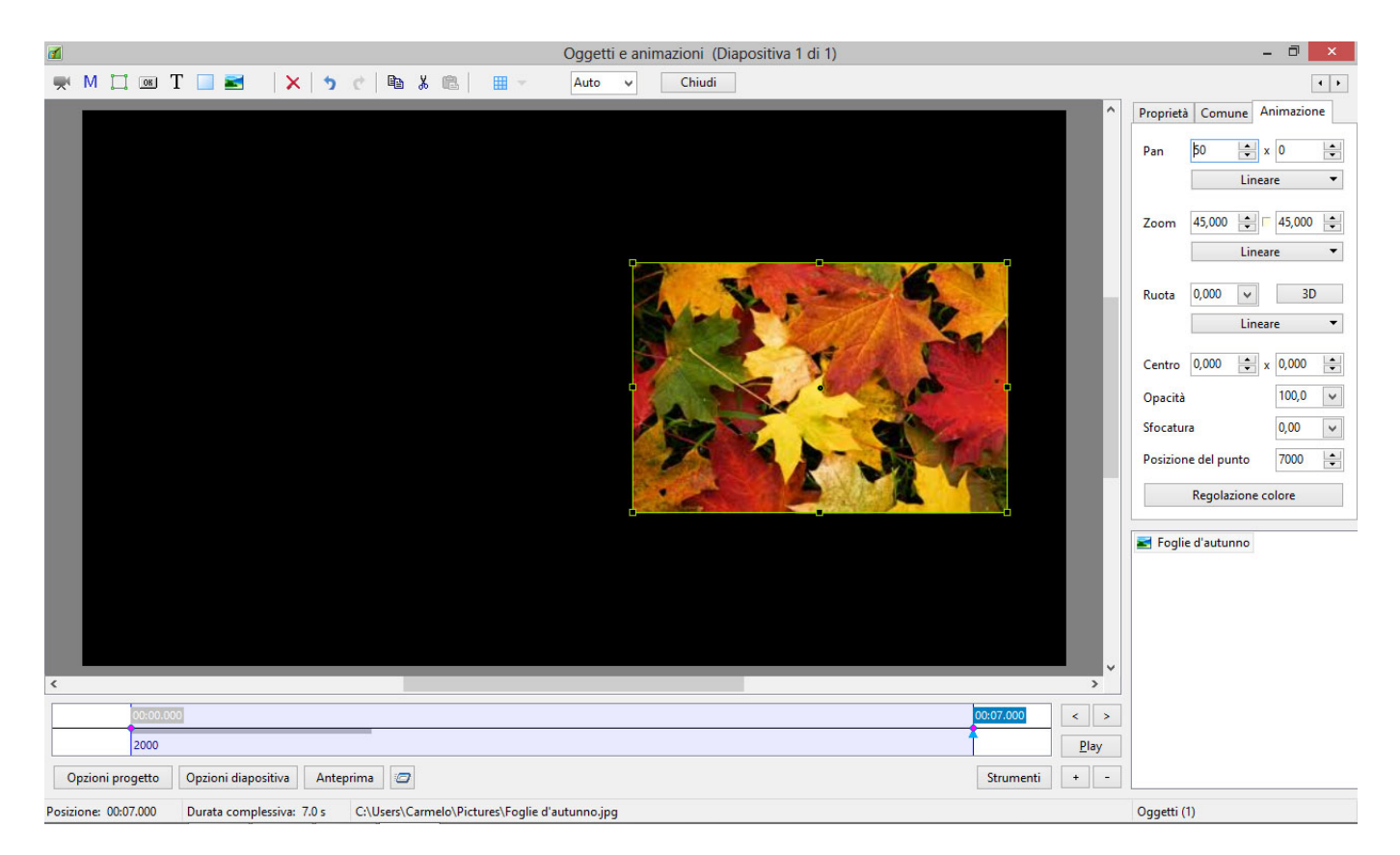

Premi Play. L'oggetto si muove dalla sua posizione originale (-50) alla sua nuova posizione (50) in 7 secondi (Tempo punto = 7000ms). È possibile associare qualsiasi combinazione di Pan, Zoom e Rotazione (PZR) nello stesso punto. La velocità dell'animazione è gestita dal tempo che intercorre tra i due punti (Key Frame).

From: <https://docs.pteavstudio.com/>- **PTE AV Studio**

Permanent link: **<https://docs.pteavstudio.com/it-it/9.0/techniques/simplepan>**

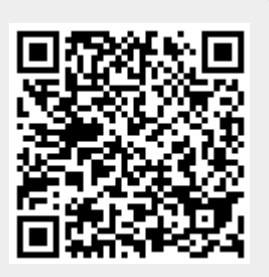

Last update: **2022/12/18 11:20**